# **PIANO NAZIONALE** ligitale

# **Inserimento e conferma CUP** *"DDI Regioni Mezzogiorno"*

PNSD – Gestione Azioni

*Guida versione 1.0 del 13/10/2021*

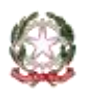

**Ministero dell'Istruzione**

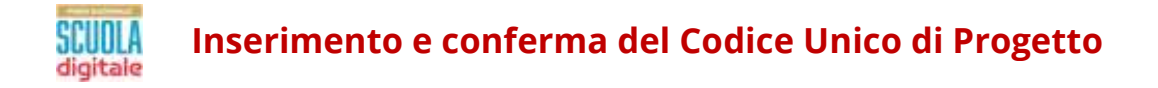

### **INDICE**

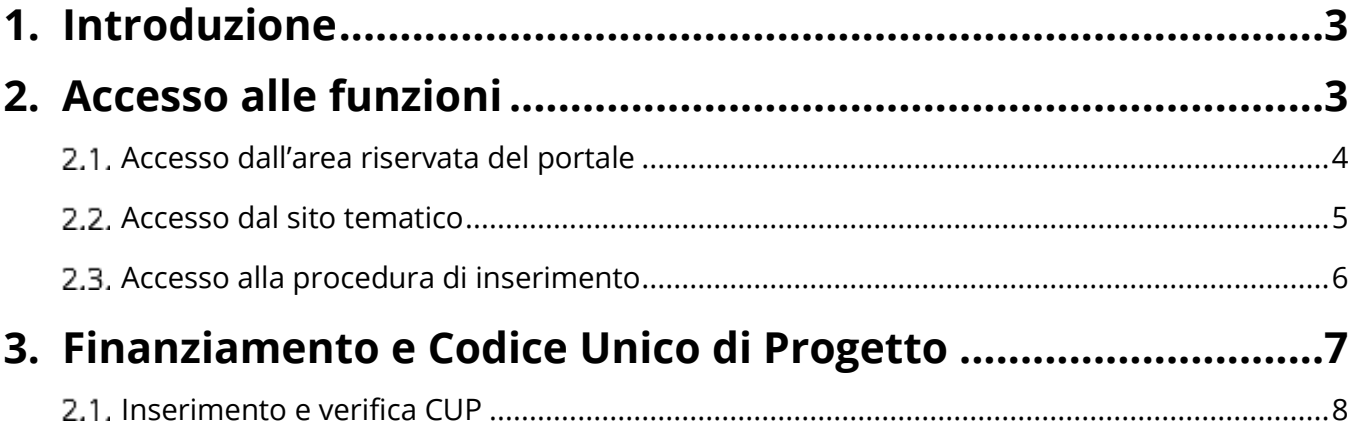

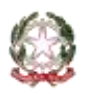

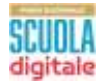

# **1. Introduzione**

La presente guida ha lo scopo di supportare le istituzioni scolastiche, utilmente collocate nella graduatoria, per l'inserimento e la verifica del **Codice Unico di Progetto (CUP),** generato sull'apposita piattaforma CUPWeb, ai fini della gestione dei finanziamenti per il completamento del programma di sostegno alla fruizione delle attività di **didattica digitale integrata nelle Regioni del Mezzogiorno**, di cui all'articolo 32, comma 1, del decreto-legge 22 marzo 2021, n. 41 (Decreto Sostegni), convertito, con modificazioni, dalla legge 21 maggio 2021, n. 69 e del decreto del Ministro dell'istruzione, di concerto con il Ministro per il sud e la coesione territoriale e il Ministro per l'innovazione tecnologica e la transizione digitale 30 settembre 2021, n. 290.

L'articolo 32 del D.L. 41/2021 ha, infatti, disposto un finanziamento complessivo pari a 35 milioni di euro per tutte le istituzioni scolastiche delle regioni del Mezzogiorno (Abruzzo, Basilicata, Calabria, Campania, Molise, Puglia, Sardegna e Sicilia) per **l'acquisto di dispositivi e strumenti digitali individuali**, anche al fine di assicurare una **connettività** di dati illimitata, da concedere in comodato d'uso alle studentesse e agli studenti meno abbienti, anche nel rispetto dei criteri di accessibilità per le persone con disabilità, nonché per **l'utilizzo delle piattaforme digitali**, per **l'acquisto di dispositivi e strumenti per lo sviluppo di ambienti funzionali alla didattica digitale integrata**, anche nel rispetto dei criteri di accessibilità per le persone con disabilità e per assicurare una connettività di dati illimitata da parte delle istituzioni scolastiche statali.

A ciascuna istituzione scolastica è assegnata, pertanto, una quota derivante dal riparto delle risorse stanziate, effettuato, tenendo conto, in egual misura, del numero degli studenti e dello status socioeconomico delle famiglie degli studenti.

L'importo assegnato all'istituzione scolastica e da riportare sul CUP è visualizzabile al momento dell'accesso all'applicativo.

Al fine di poter erogare in acconto il contributo assegnato all'istituzione scolastica, **è necessario inserire il codice CUP sull'apposita sezione della piattaforma "PNSD – Gestione Azioni"**, in attuazione di quanto previsto dall'articolo 41 del decreto-legge 16 luglio 2020, n. 76, convertito, con modificazioni, dalla legge 11 settembre 2020, n. 120.

Si ricorda che per tale generazione del CUP il Dipartimento per la programmazione e il coordinamento della politica economica ha reso disponibile un apposito **template** denominato "**BENI DDI SCUOLE SUD - ART. 32**"

# **2.Accesso alle funzioni**

Le funzioni per la gestione delle azioni del Piano Nazionale Scuola Digitale sono disponibili sulla piattaforma **PNSD – Gestione Azioni**.

Si può accedere sia dall'**area riservata del portale del Ministero dell'Istruzione** sia dal **sito tematico del PNSD,** già utilizzato in precedenza.

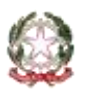

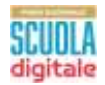

Per accedere è necessario avere le **credenziali digitali SPID** o le **credenziali dell'area riservata del portale ministeriale**, purché rilasciate prima del 28 febbraio 2021.

Se non hai le credenziali digitali SPID dovrai richiederle. Per sapere come fare consulta il sito https://www.spid.gov.it/richiedi-spid

### **Accesso dall'area riservata del portale**  $1.1.$

Disponibile al seguente indirizzo: https://www.miur.gov.it/

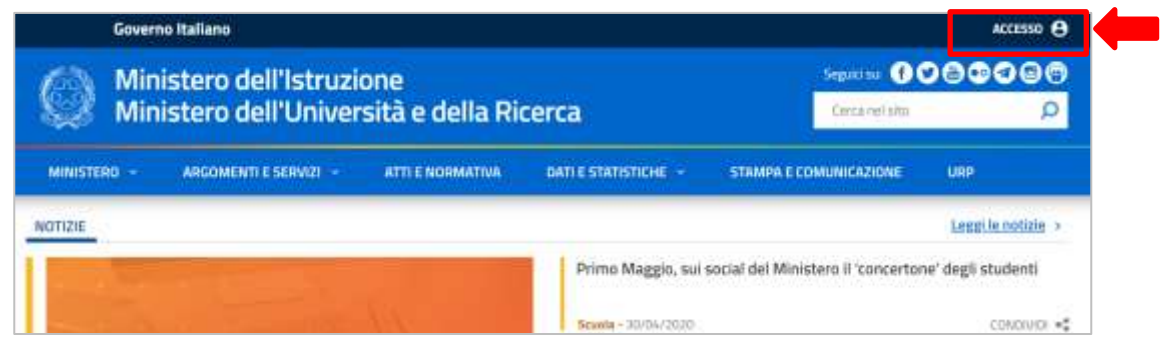

In alto a destra cliccare su "**Accesso**" e cliccare sul servizio "**Area Riservata**"

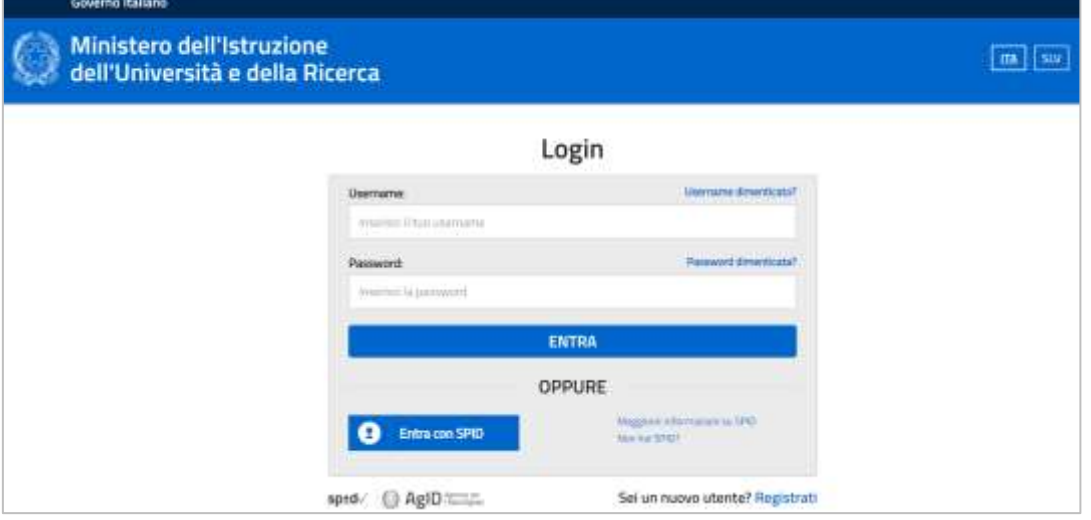

Inserire le proprie **credenziali da DS/DSGA (le stesse utilizzate per l'accesso al SIDI)** oppure procedere con l'autenticazione tramite **Sistema Pubblico di Identità Digitale (SPID).**

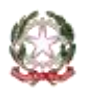

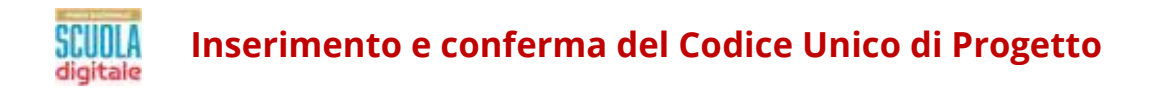

Nel menù "**Area Riservata**", in basso a sinistra, selezionare la voce "**Servizi**" e poi cliccare su "**Tutti i servizi**".

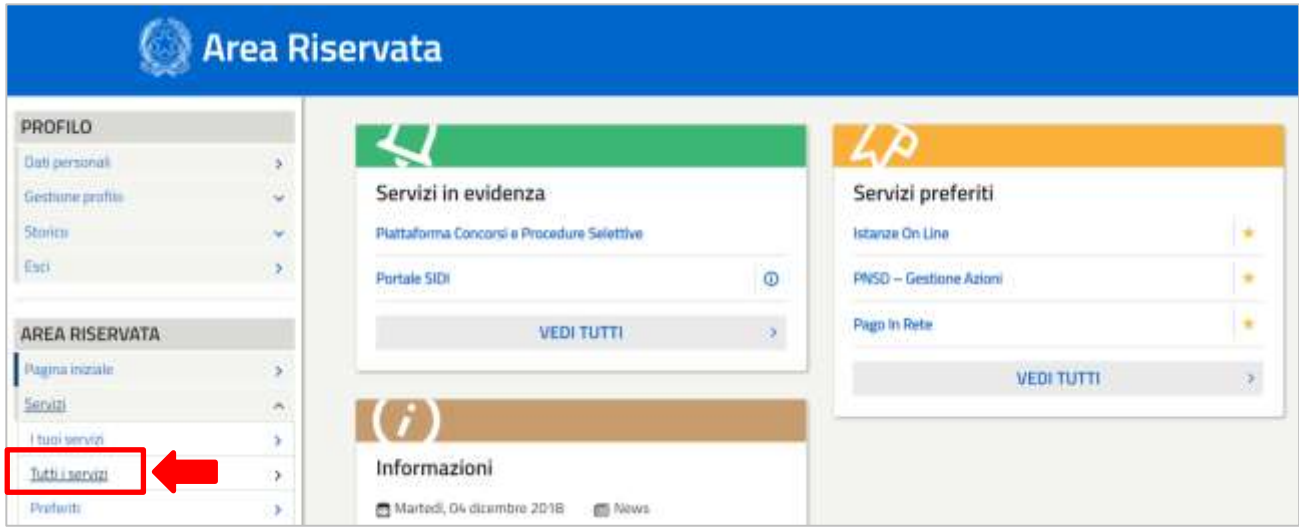

Scegliere, alla lettera P, "**PNSD-Gestione Azioni**".

Si ricorda che, cliccando sulla stellina , il servizio PNSD-Gestione Azioni verrà aggiunto ai **Preferiti** e comparirà nella schermata principale dell'area riservata per i futuri accessi.

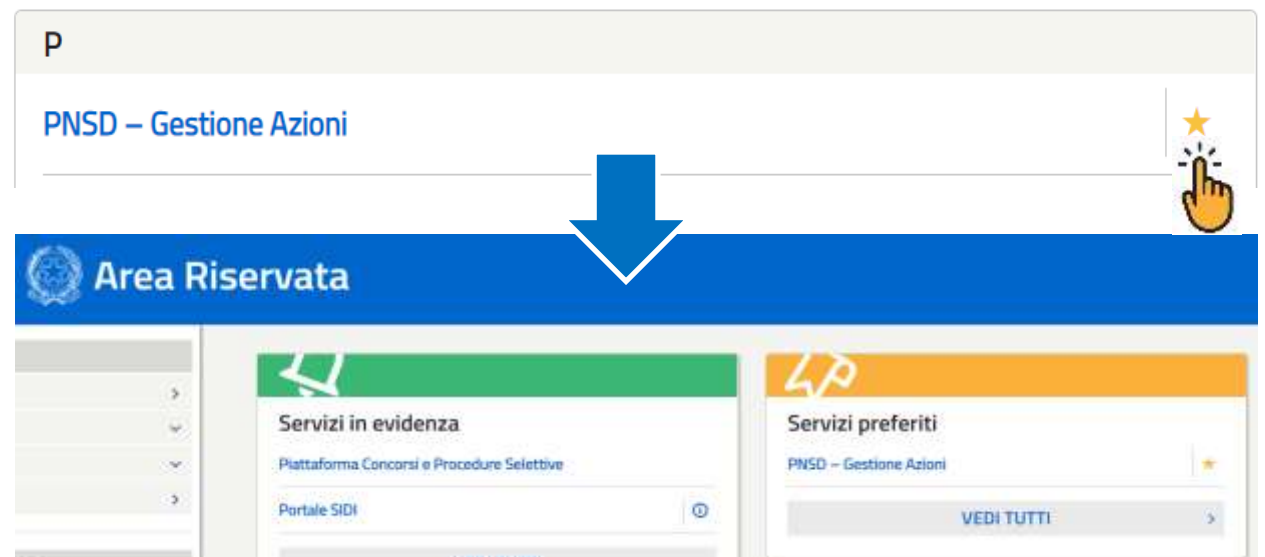

### **Accesso dal sito tematico**

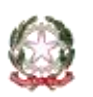

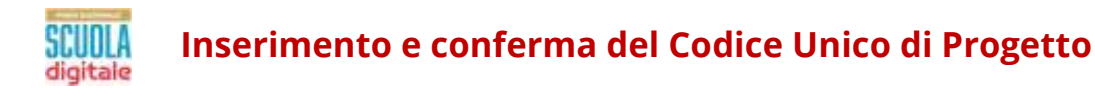

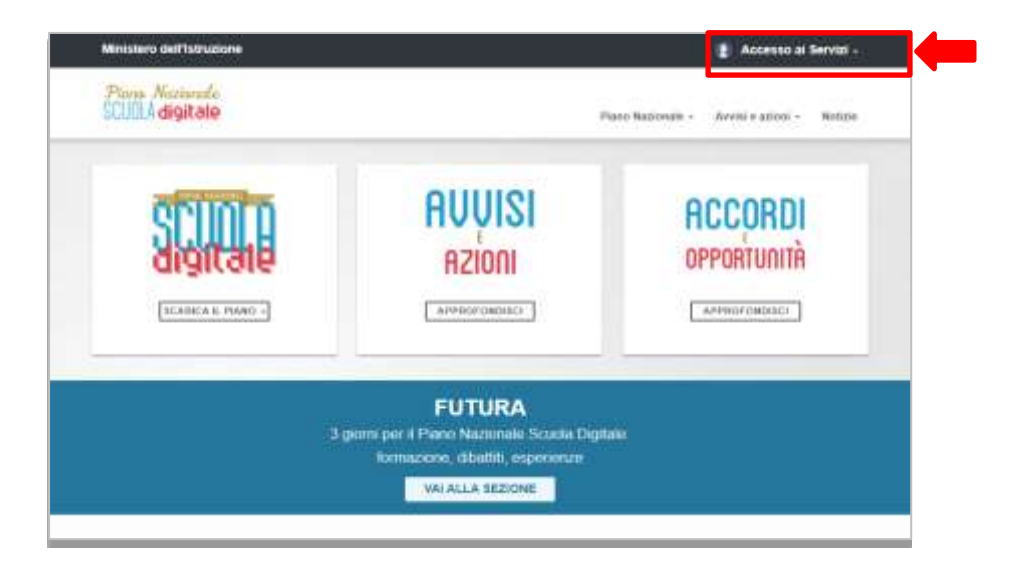

Disponibile al seguente indirizzo: http://www.istruzione.it/scuola\_digitale/index.shtml

In alto a destra cliccare su "**Accesso ai Servizi"** e poi su **"PNSD-Gestione azioni**", inserendo in seguito le **credenziali SIDI del DS o del DSGA** o autenticandosi tramite **SPID, sempre con le credenziali SPID del DS o del DSGA**.

### $1.3.$ **Accesso alla procedura di inserimento**

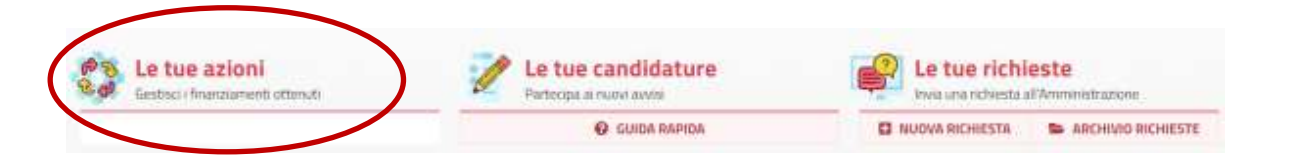

Nella sezione "**Le tue azioni**", la scuola troverà quindi la voce "**DDI Regioni Mezzogiorno**". Selezionandola accederà alle funzioni specifiche.

Si precisa che tutti quesiti dovranno essere inviati **esclusivamente** tramite applicativo utilizzando la funzione "**Le tue richieste**", che costituisce l'unico canale di comunicazione con l'Ufficio del Piano Nazionale Scuola Digitale; pertanto qualsiasi quesito/richiesta relativo alla gestione di azioni del PNSD deve essere veicolato tramite applicativo, al fine di garantire la completa tracciabilità delle comunicazioni fra la singola scuola e l'Amministrazione.

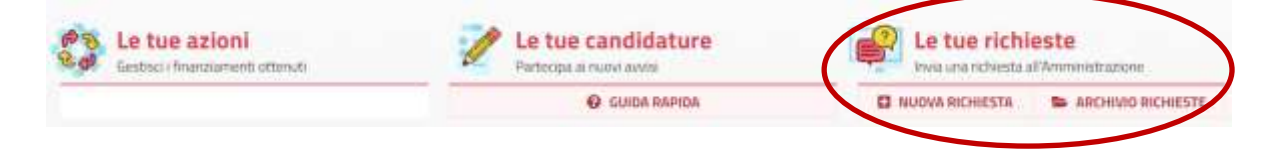

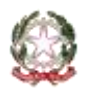

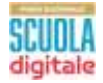

# **3. Finanziamento e Codice Unico di Progetto**

Dopo aver effettuato l'accesso, selezionando la voce "DDI Regioni Mezzogiorno", l'utente visualizzerà la pagina **Finanziamento e CUP**.

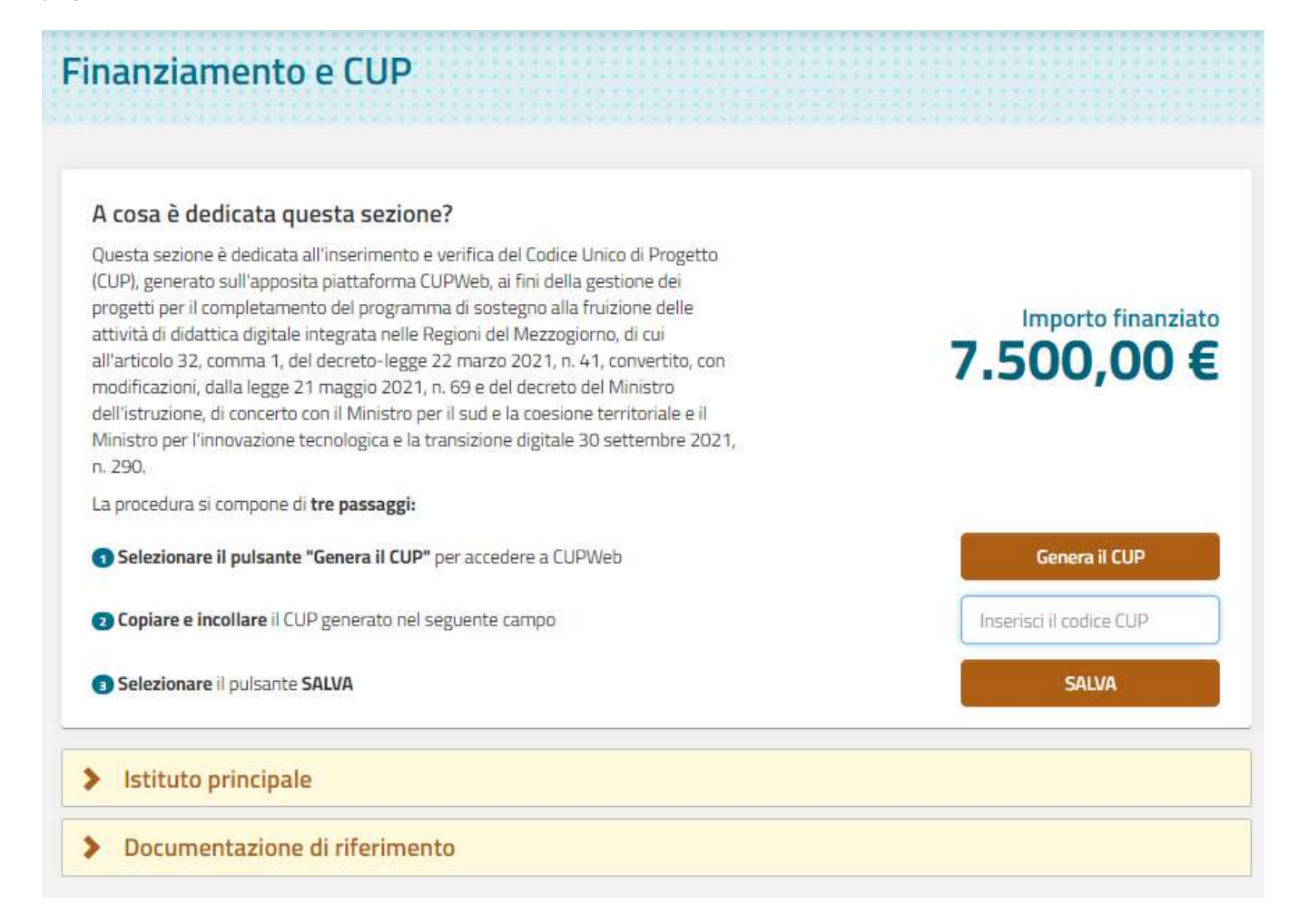

In questa sezione si trovano le informazioni di riepilogo sull'**importo finanziato**, l'**Istituto sede di direttivo** che dovrà gestire il finanziamento e la **normativa e i documenti di riferimento** sulla gestione della misura.

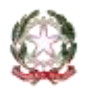

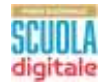

Nella fascia in alto sono visualizzate le seguenti informazioni:

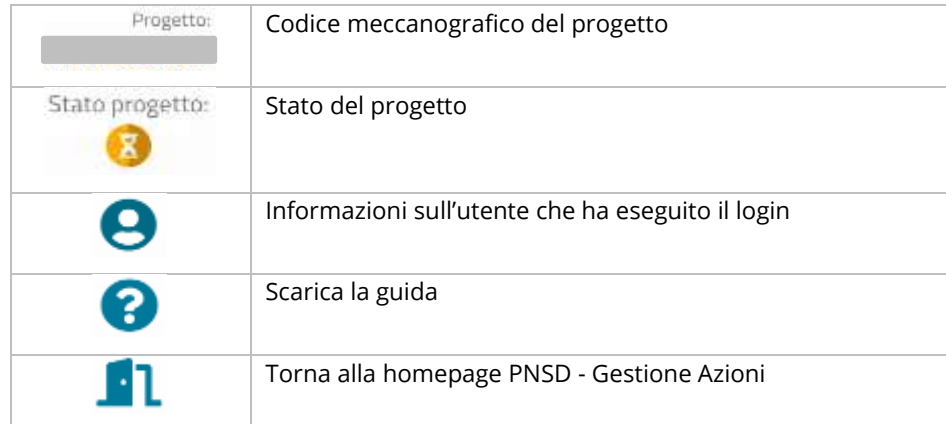

### **Inserimento e verifica CUP**  $1.1.$

Nella prima fascia viene riportato l'importo finanziato. In questa area la scuola deve:

- 1. provvedere a cliccare sul pulsante **"Genera il CUP"** che trova a lato per procedere alla generazione del **Codice Unico di Progetto** (**CUP**) direttamente sulla piattaforma *CUPweb*,
- 2. tornare quindi sulla pagina e inserire il CUP generato nell'apposito campo,
- 3. salvare.

L'operazione si conclude con la comparsa del messaggio in alto che attesta l'avvenuta verifica del codice inserito.

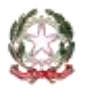

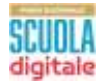

### **Inserimento e conferma del Codice Unico di Progetto**

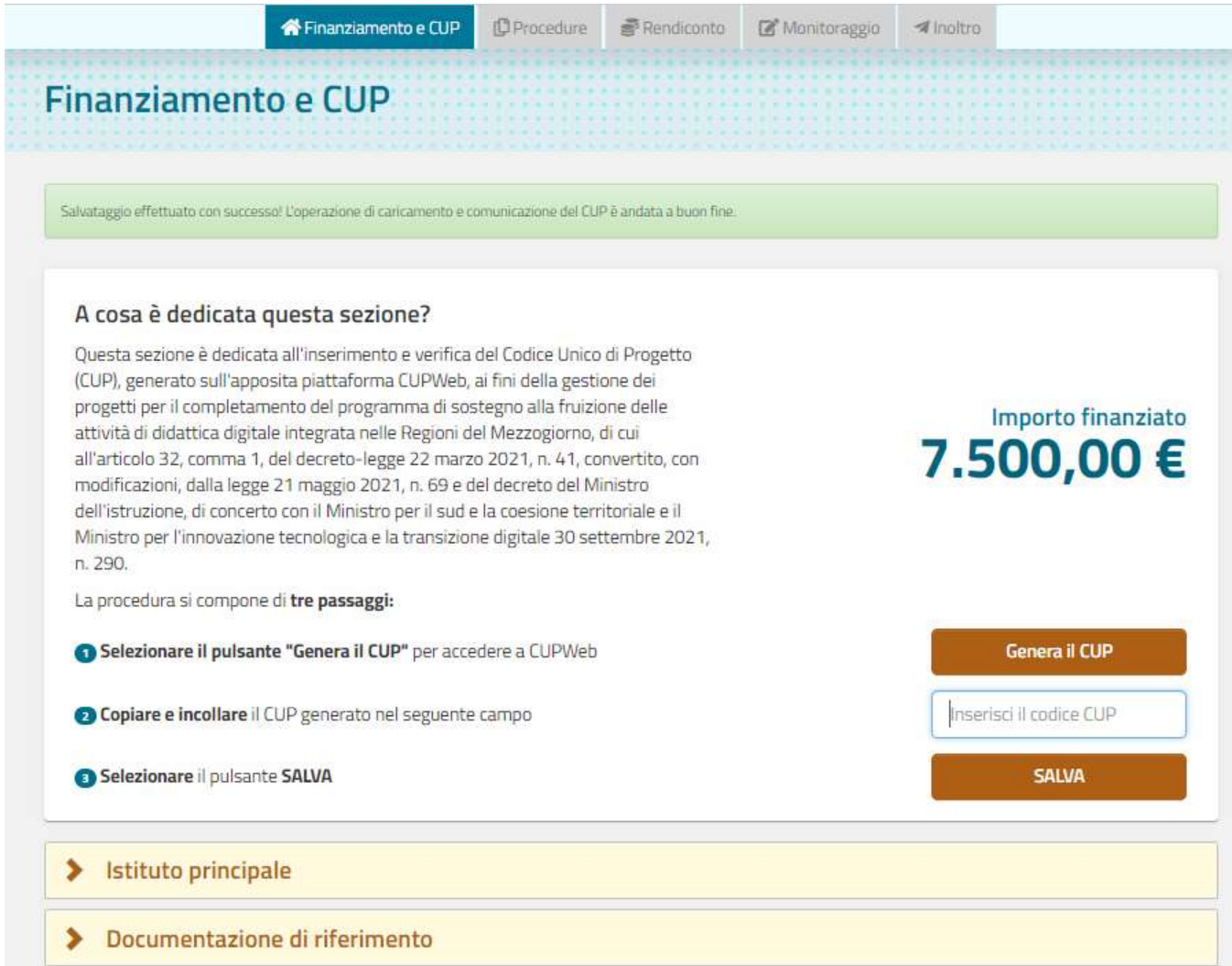

Per maggiori informazioni sulla procedura di generazione del CUP tramite la piattaforma *CUPWeb* si rimanda al documento "*Istruzioni template CUP - "BENI DDI SCUOLE SUD - ART. 32*" allegato anche nella sezione **documentazione di riferimento** situata in fondo alla pagina **Finanziamento e CUP.**

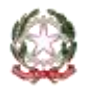

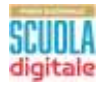

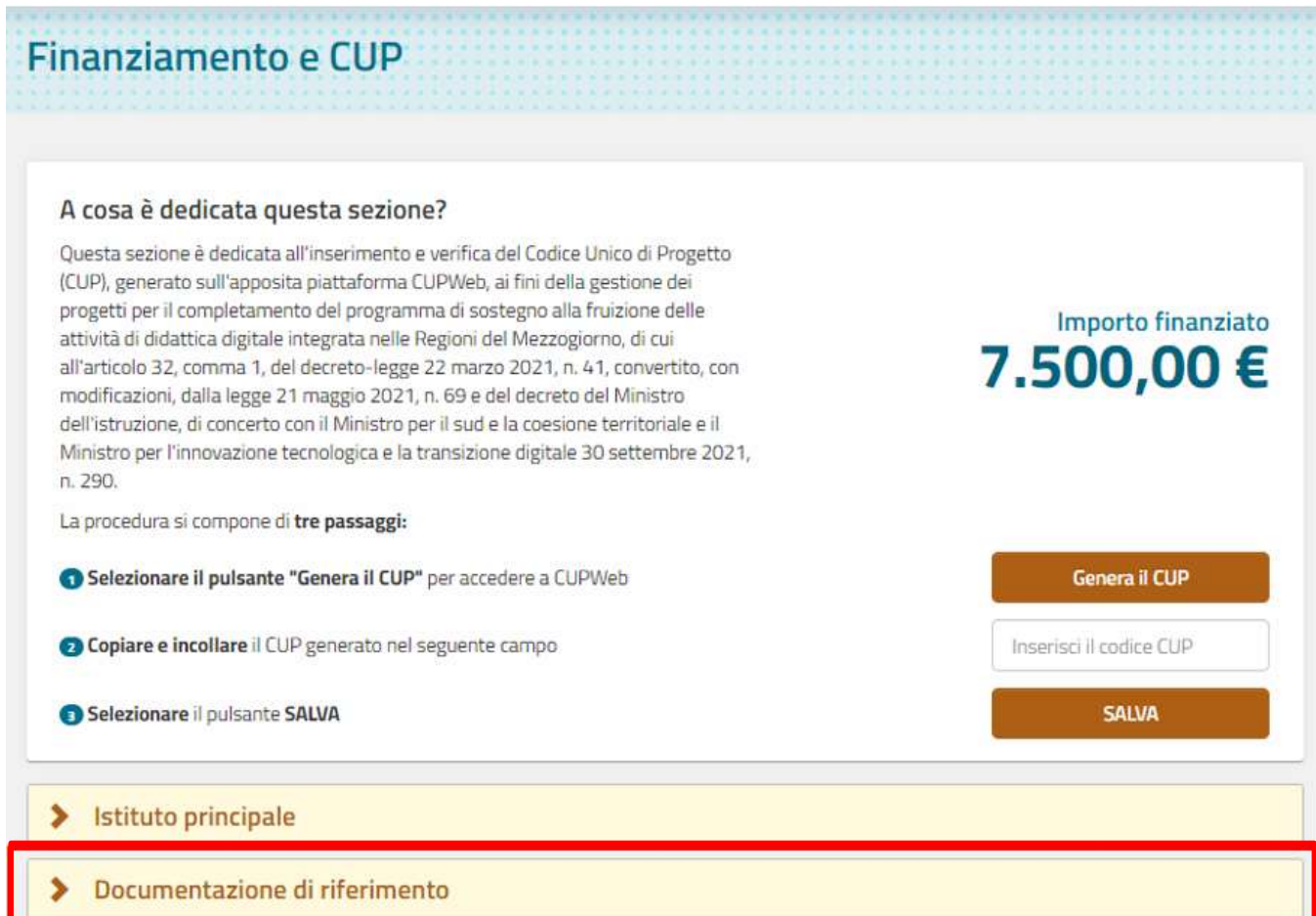

Si ricorda che, dopo aver generato il CUP, si deve inserire il codice all'interno dell'apposito campo e premere sul pulsante **Salva** per completare le operazioni.

Successivamente la scuola riceverà formale comunicazione di conferma di ammissione al finanziamento e di autorizzazione alla spesa da parte dell'Amministrazione.

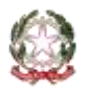